## **ขั้นตอนการตอบแบบวัดการรับรู้ของผู้มีส่วนได้เสียภายนอก (EIT) ปี 2566 องค์การบริหารส่วนตำบลวังชิ้น**

1. กดลิงค์หรือคิวอาร์โค้ด

[https://itas.nacc.go.th/go/eit/nedwb](https://itas.nacc.go.th/go/eit/nedwb3)m

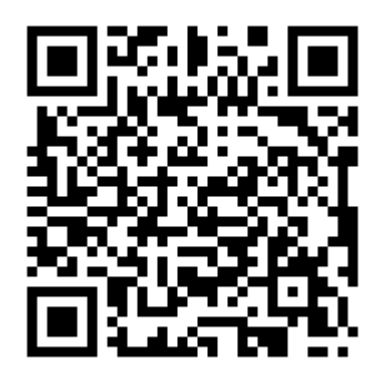

2. กรอกหมายเลขโทรศัพท์ กดปุ่มรับรหัสOTP รอรหัสทางข้อความโทรศัพท์ นำมากรอกเพื่อเข้ารหัส

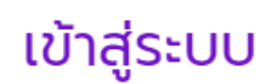

กรุณาระบุข้อมูลเพื่อตอบแบบวัดการรับรู้ EIT

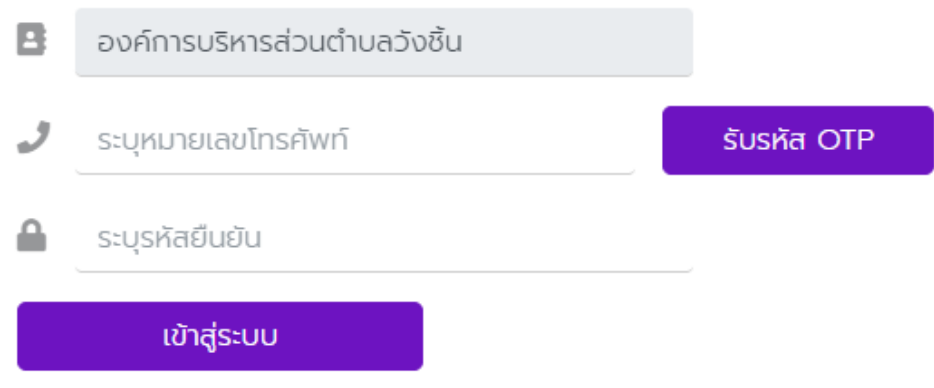

3. เมื่อเข้าสู่ระบบให้กดตรงแก้ไขเพื่อทำแบบประเมินจนเรียบร้อย จึงกดส่งผลการสำรวจ หากต้องการบันทึกไว้ก่อนให้กด บันทึกฉบับร่าง

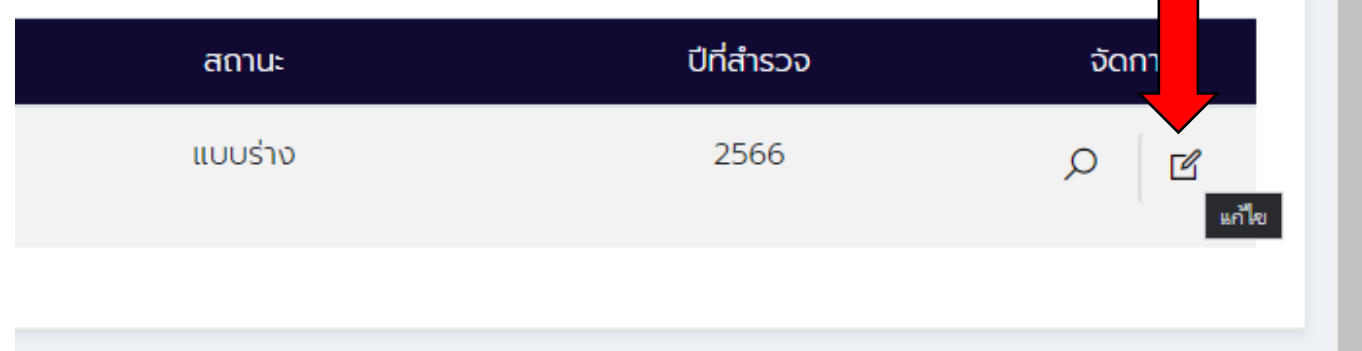

4. เลือกคำตอบ มากที่สุด มาก น้อย หรือน้อยที่สุด เลื่อนหน้าต่อไปตามลูกศรหรือกดหัวข้อตอน ตอบคำถาม จนครบทุกข้อ กดส่งผลการสำรวจ หรือกรณียังทำการตอบไม่เรียบร้อยให้กดบันทึกฉบับร่างเพื่อกลับมาทำ แบบสอบถามอีกครั้ง

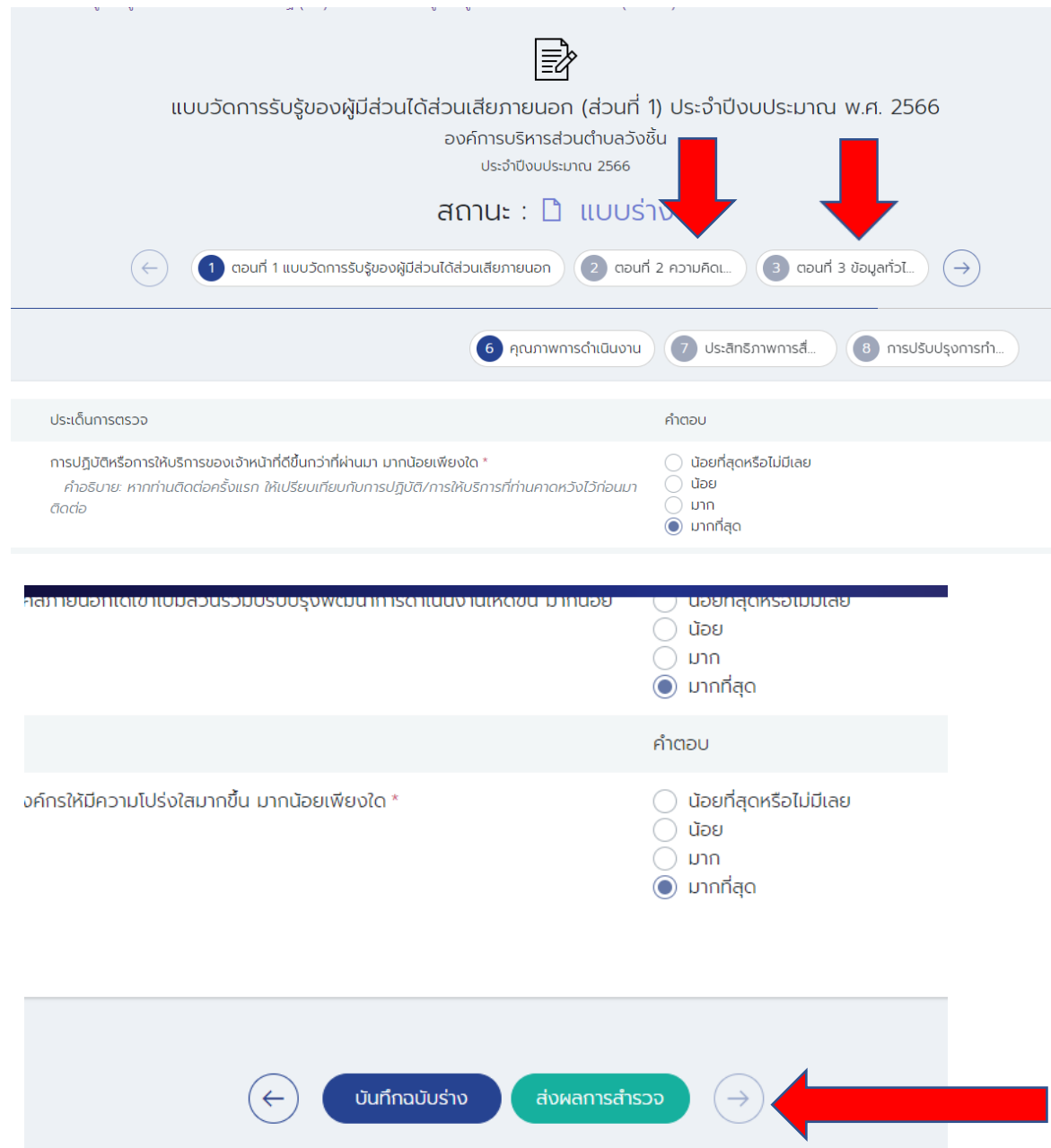